# **DocuSign**

**Agent Portal eSignature Enhancement** 

# Contents

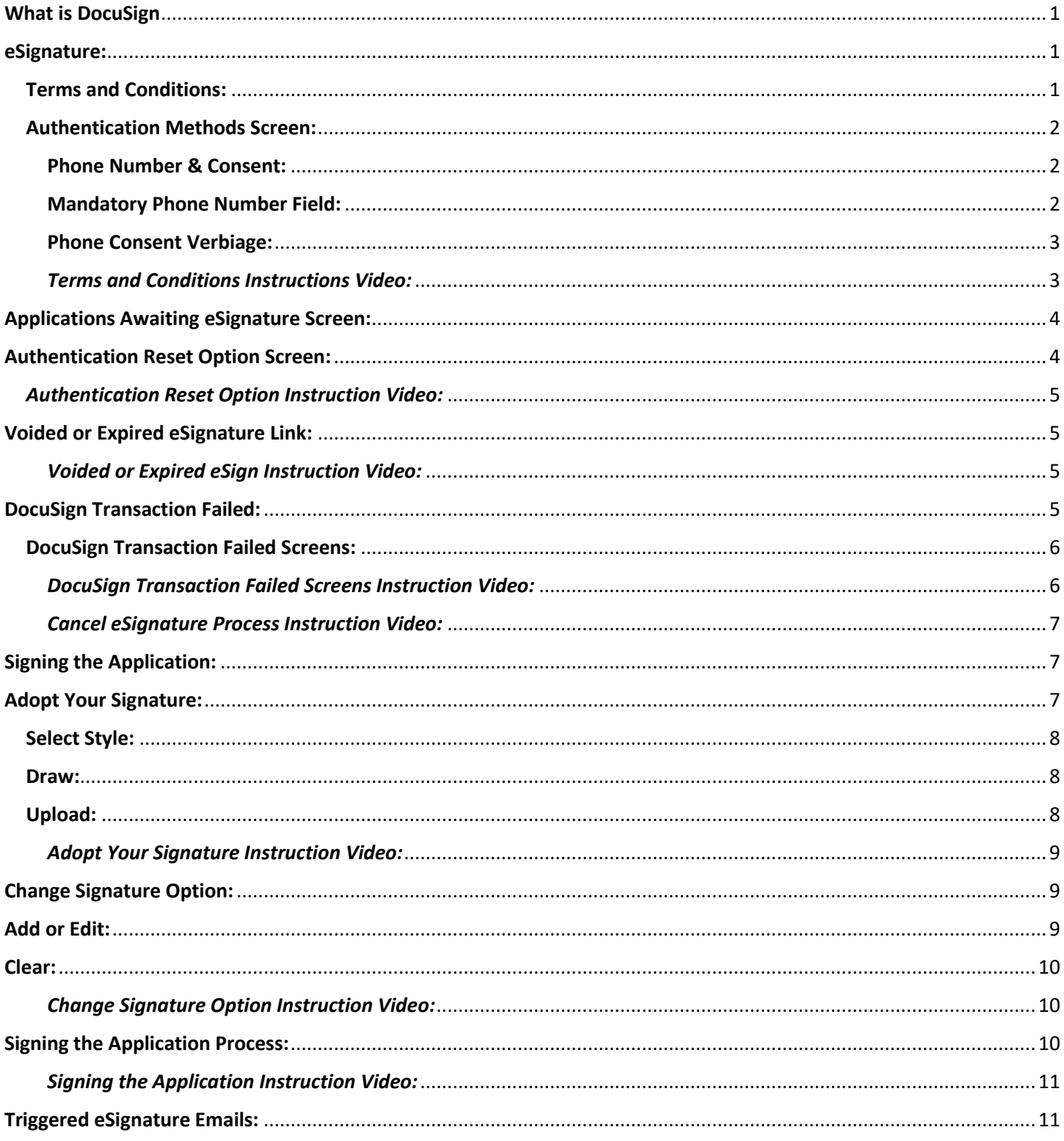

# <span id="page-1-0"></span>What is DocuSign

- DocuSign allows Gerber Life to manage electronic applications via eSignature.
- eSignatures are intended to provide a secure and accurate identification method for seamless transactions.
	- o DocuSign will utilize only a phone call or SMS authentication method.
		- **•** If multiple eSignatures are required on an application (such as insured, owner, payor) each signer must choose to authenticate by either a phone call or an SMS.
- DocuSign tracks 100% of eSignature transaction statuses across all parties.

## <span id="page-1-1"></span>eSignature:

## <span id="page-1-2"></span>Terms and Conditions:

Upon application submission the Terms and Conditions page will present to the Agent. The Agent is required to read the Terms and Conditions to the signer(s) in the eSignature party.

Once the Agent reads the Portal Terms of Use and Agreement Statement a PDF of the Portal Terms of Use will automatically be emailed to the signer(s), during the call. This ensures the signer(s) have received a copy of the authorization they are agreeing to.

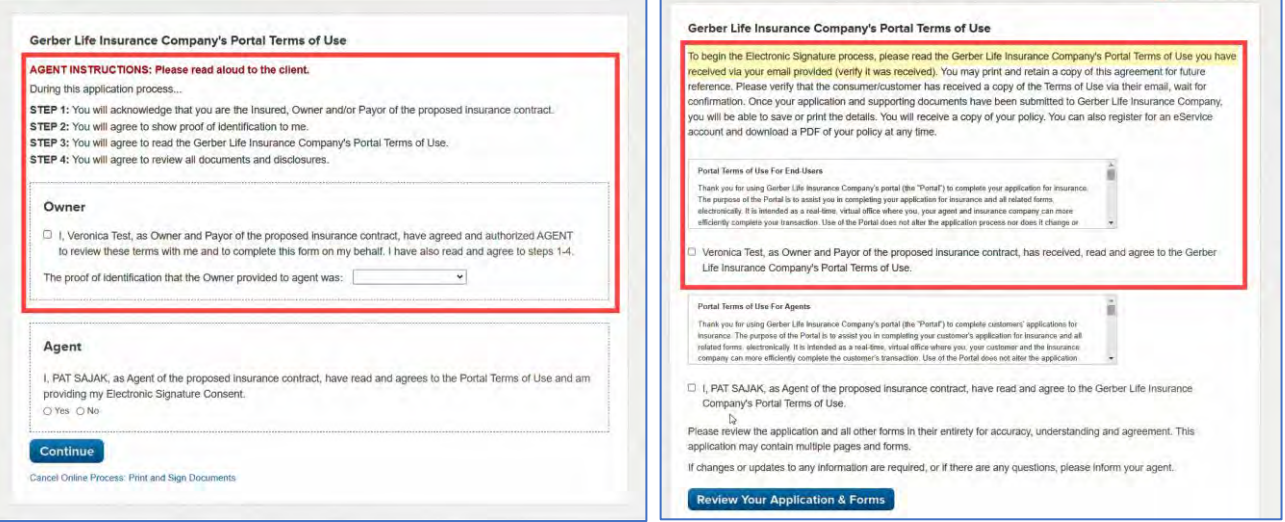

*IMPORTANT: All verbiage within the red box(es) is required to be read verbatim by the Agent to all applicable signers.* 

#### <span id="page-2-0"></span>Authentication Methods Screen:

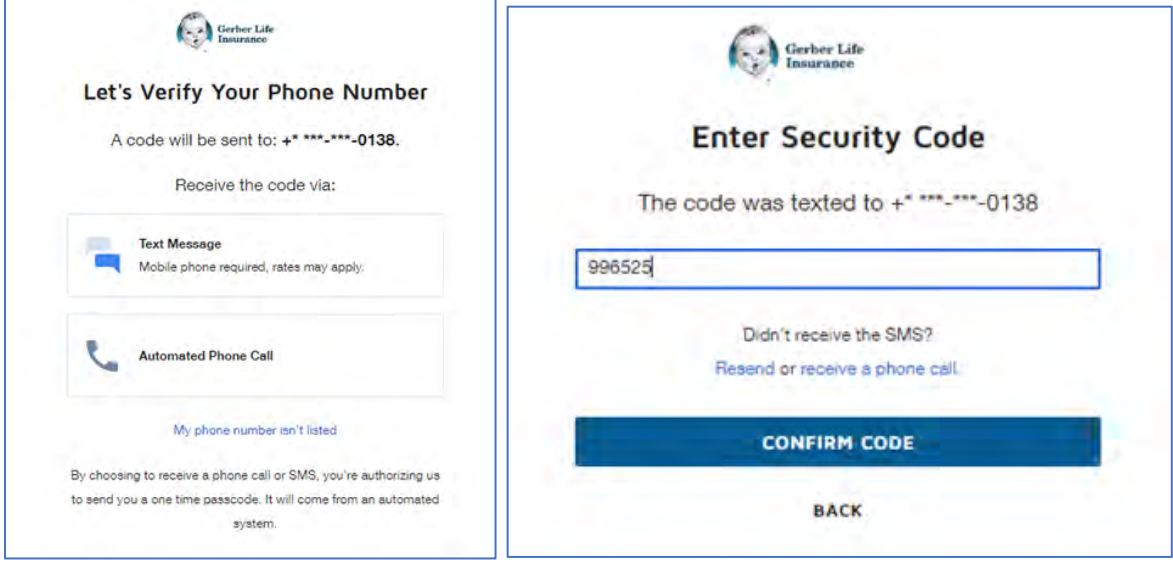

#### <span id="page-2-1"></span>Phone Number & Consent:

The phone number will now be a mandatory field on the Agent Portal application, as this will be required for Save & Email authentication.

Payor phone number will be a conditionally mandatory field if the payor is unique and Save & Email is the chosen application eSignature type.

Phone number, one time consent verbiage appears on the bottom of the 'Let's Verify Your Phone Number' page.

#### <span id="page-2-2"></span>Mandatory Phone Number Field:

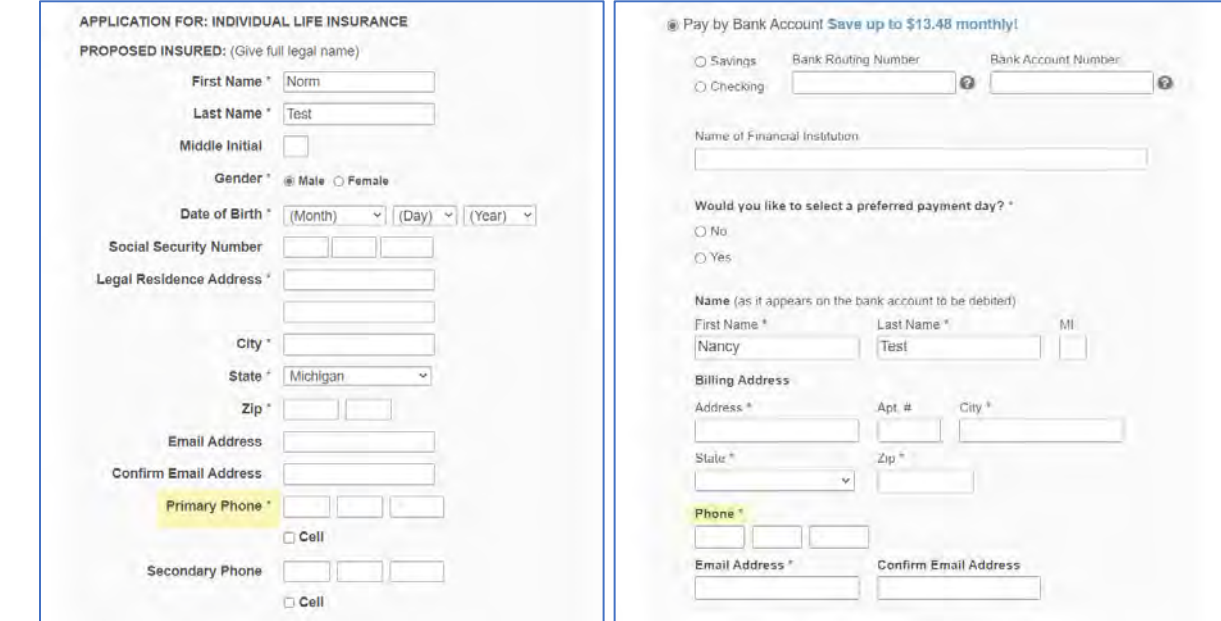

#### <span id="page-3-0"></span>Phone Consent Verbiage:

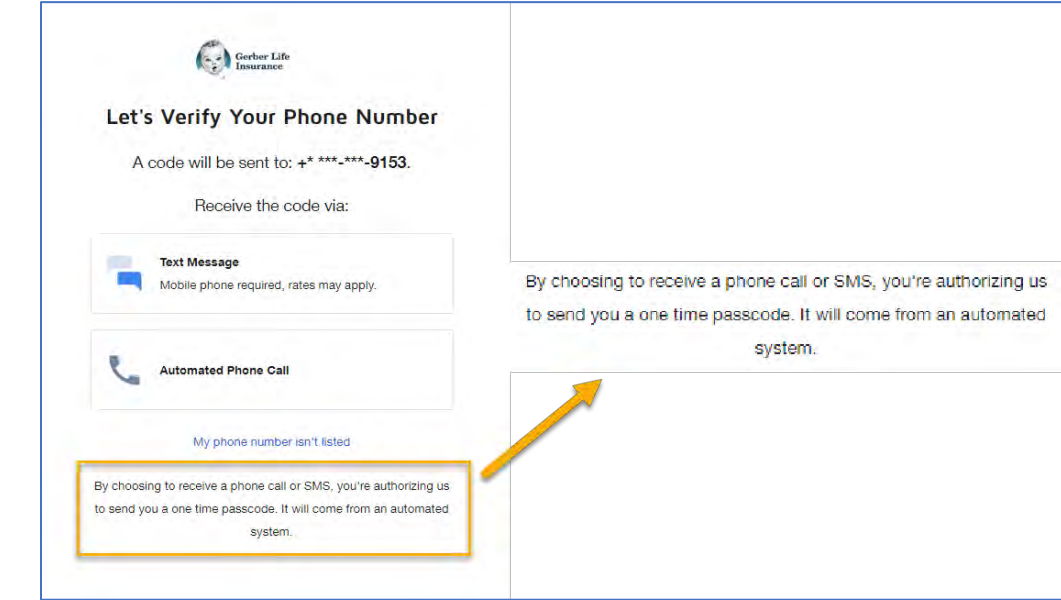

#### <span id="page-3-1"></span>*Terms and Conditions Instructions Video:*

剧 eSignature Terms and Conditions Instructions.mp4

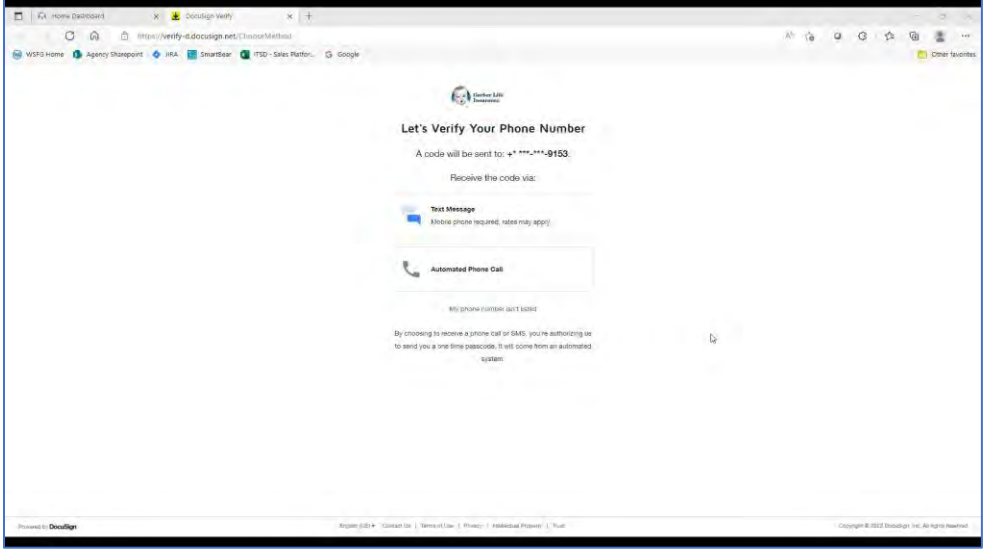

If any required signer(s) on an application fail the eSignature (SMS or Phone) authentication, the Agent can check the eSignature status by navigating to the 'Applications Awaiting eSignature' and viewing the Status Column. The Status Column will display one of the following statuses:

- View all (if multiple signers)
- Success or Failed (if single signer)

The Agent will be able to click on 'View Details' and a second screen will pop-up to identify the failed signer(s). The Agent may then enter the correct phone number and click the 'Reset Phone Number' button. The (SMS or Phone) authentication will be reset for the signer(s).

Signer(s) will then be able to re-attempt eSignature authentication with new eSignature link or use the previous eSignature link, if the previous link is not already expired.

# <span id="page-4-0"></span>Applications Awaiting eSignature Screen:

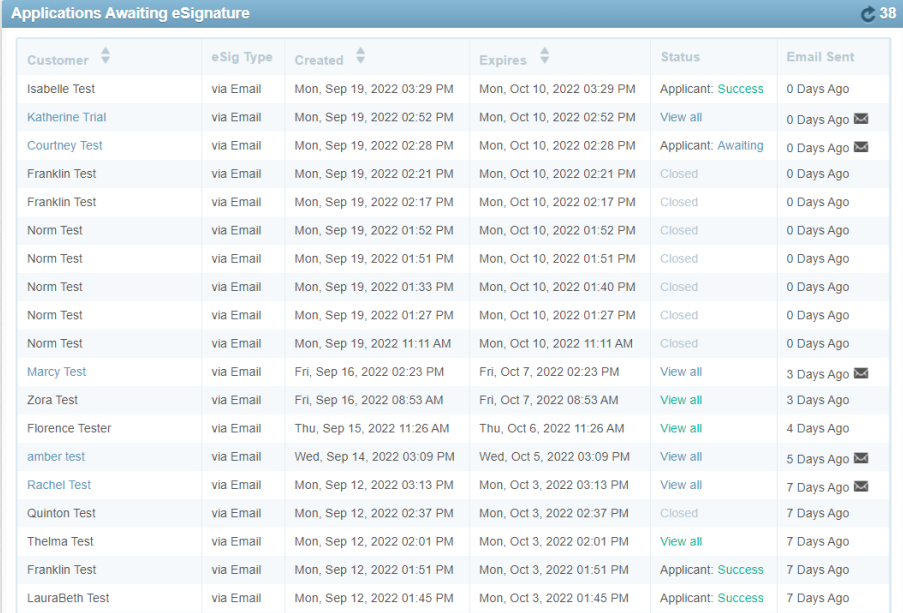

# <span id="page-4-1"></span>Authentication Reset Option Screen:

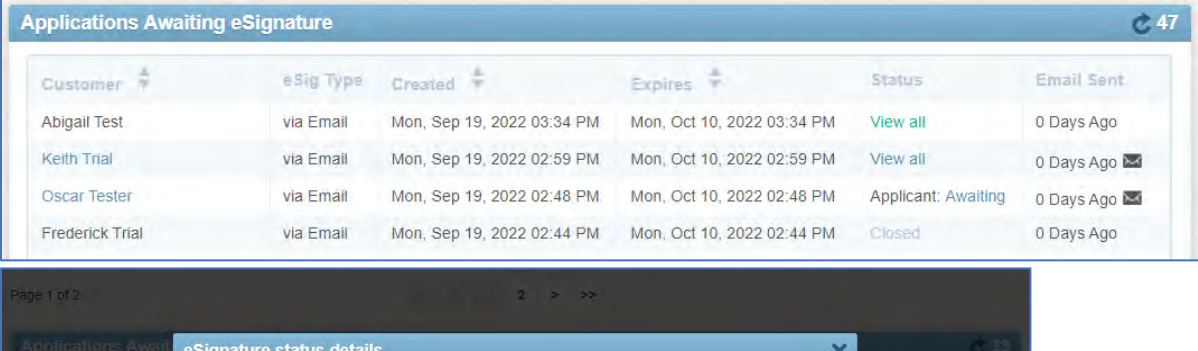

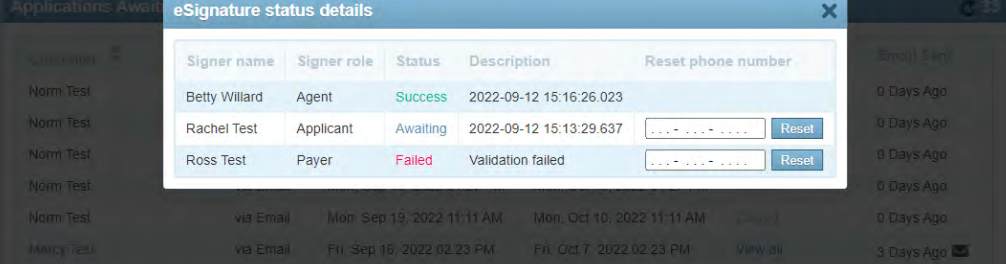

Within the Status Column:

- **Blue** Status = Awaiting or Failed eSignatures
- **Green** Status = All eSignatures signed successfully

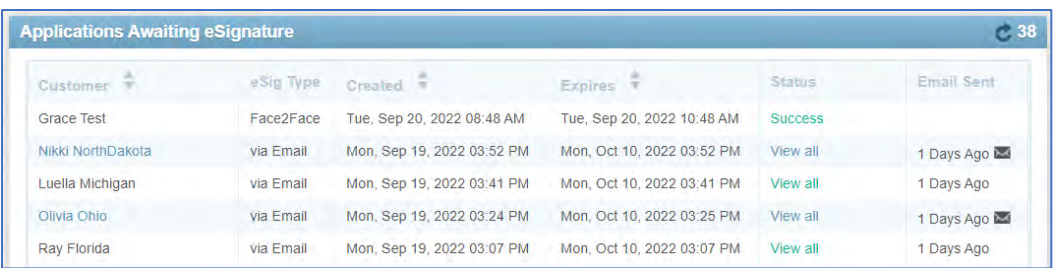

## <span id="page-5-0"></span>*Authentication Reset Option Instruction Video:*

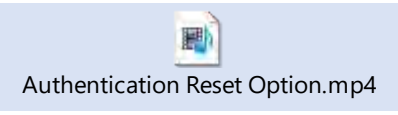

# <span id="page-5-1"></span>Voided or Expired eSignature Link:

If required signer(s) are unable to eSign because the application is incorrect (AKA voided), the Agent may correct the application and a new eSignature link will be sent to all signer(s).

If required signer(s) are unable to eSign because the application eSignature link is expired, the signer(s) will be directed to a page where a message will appear letting the signer(s) know the link is expired.

Within the Envelope Unavailable page, there are two options:

- Gerber Life link takes user to the Gerber Life contact page
- Home button takes user to the DocuSign login page

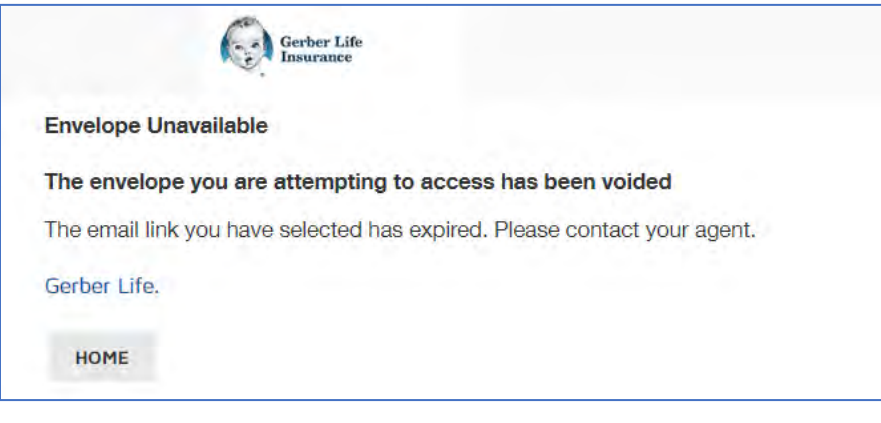

<span id="page-5-2"></span>*Voided or Expired eSign Instruction Video:* 

Voided or Expired eSign Link.mp4

# <span id="page-5-3"></span>DocuSign Transaction Failed:

If for some reason the DocuSign transaction fails and no option to eSign is presented, the Agent can click on the 'Failed' status under 'Applications Awaiting eSignature' and retry the eSignature transaction.

If after retrying the eSignature transaction, and eSignature continues to fail, the Agent will then need to call the AST Team and follow the procedure in place today for eSignature issues.

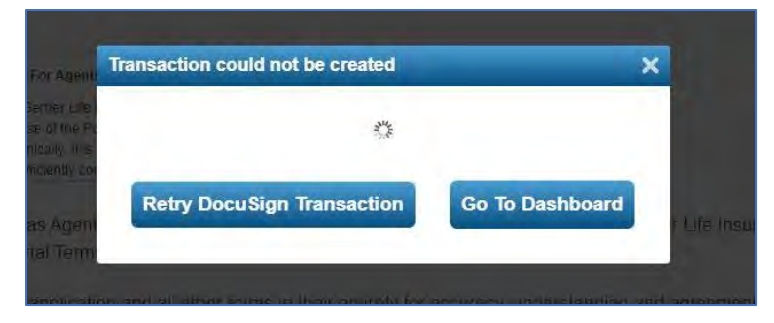

## <span id="page-6-0"></span>DocuSign Transaction Failed Screens:

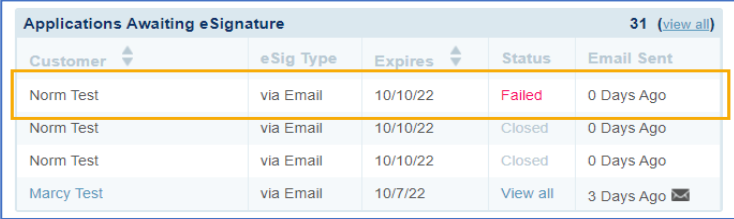

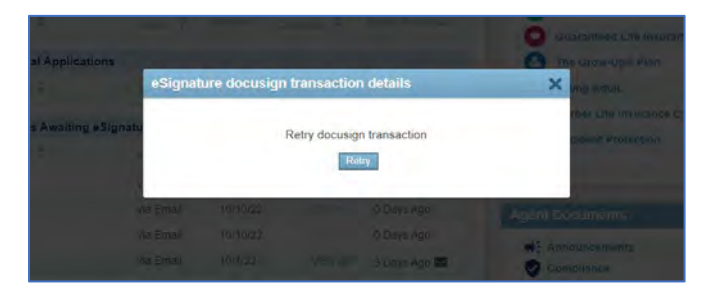

<span id="page-6-1"></span>*DocuSign Transaction Failed Screens Instruction Video:* 

剾 DocuSign Transaction Failed Screen.mp4

#### DocuSign eSignature Process:

When signer(s) are directed to the DocuSign page, a PDF of the application is presented.

- Face to Face upon clicking the blue eSignature button
- Save and Email after authenticating the phone number

Signer(s) click on the Continue button to begin eSigning the application.

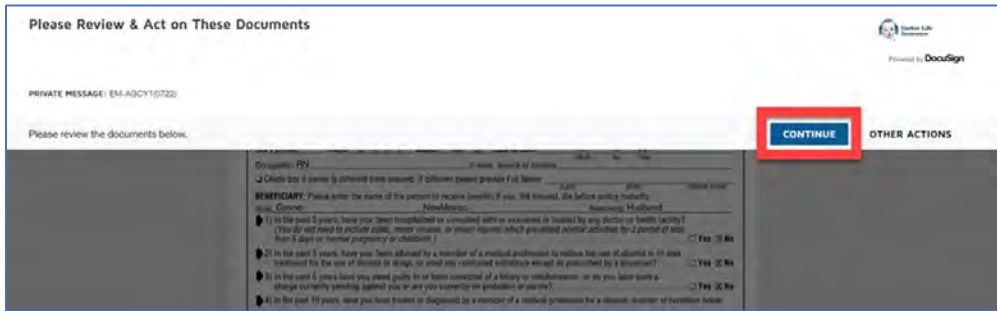

#### Cancel eSignature Process:

Signer(s) will no longer have a 'Cancel' button within the application to cancel the eSignature process.

If signer(s) want to cancel the eSignature process within DocuSign, they will need to click on the browser back button or close the DocuSign browser window.

Clicking the back button will take the signer(s) back to the previous page.

- Face to Face signer(s) return to the eSignature Request page.
- Save and Email signer(s) return to the phone number verification screen and must close the window.

## <span id="page-7-0"></span>*Cancel eSignature Process Instruction Video:*

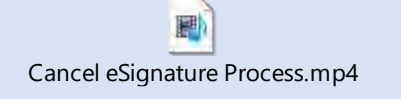

# <span id="page-7-1"></span>Signing the Application:

After clicking 'Continue', a 'Start' button is displayed on the left side of the application.

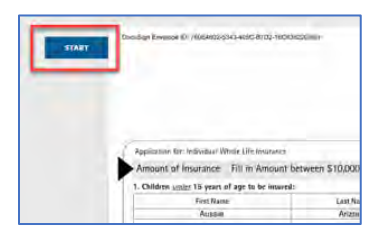

Upon clicking 'Start', the button changes to 'Sign' and moves to the first signature line.

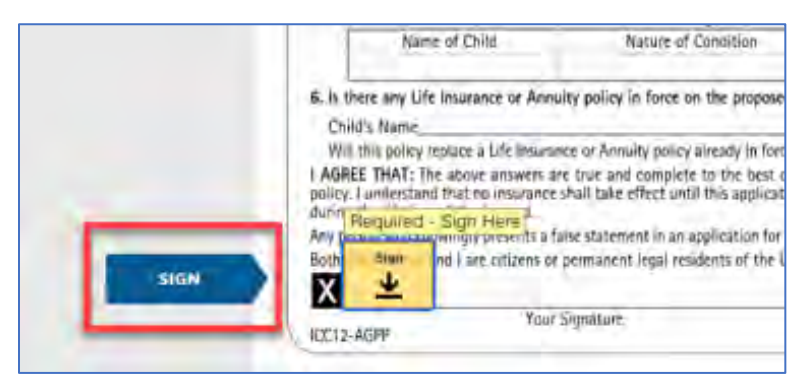

# <span id="page-7-2"></span>Adopt Your Signature:

Upon signer(s) clicking 'Sign' for the first time, the 'Adopt Your Signature' box appears and gives the signer(s) eSignature options.

- Select Style
- Draw
- Upload

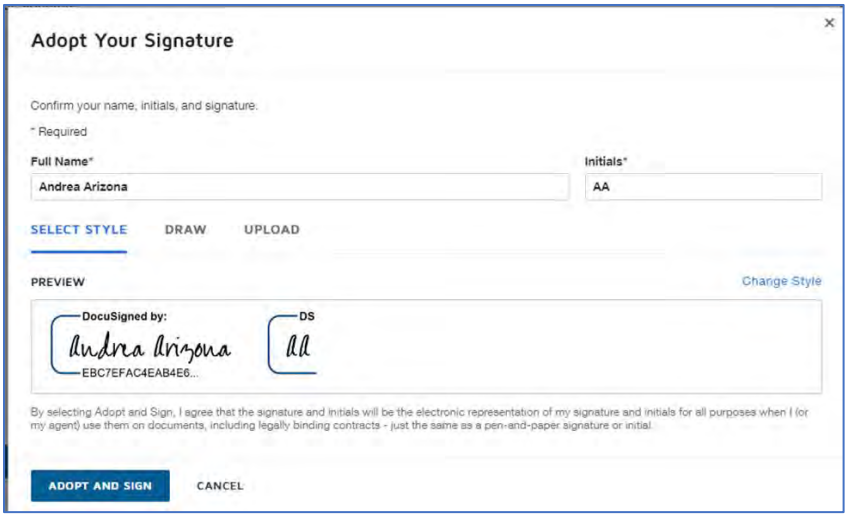

## <span id="page-8-0"></span>Select Style:

- Preview box presents signer(s) with an initial eSignature option.
- 'Change Style' button presents signer(s) with other eSignature options.

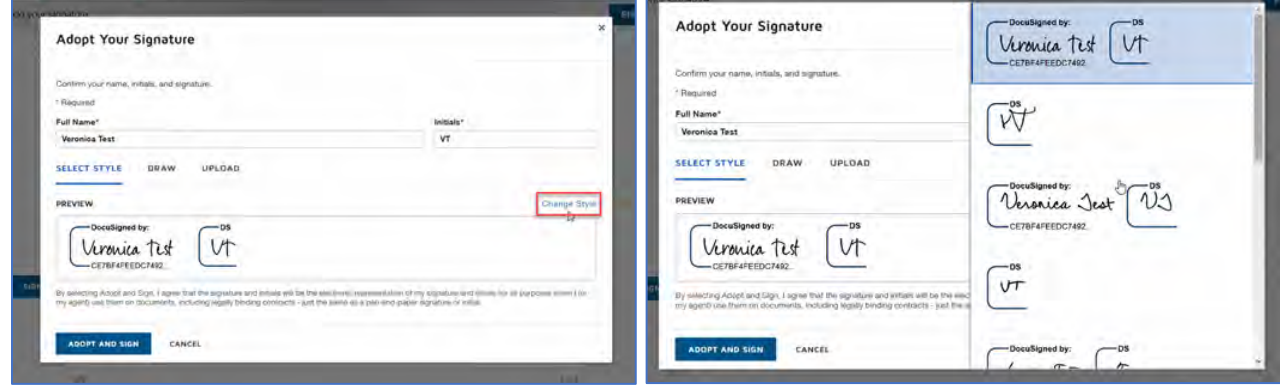

#### <span id="page-8-1"></span>Draw:

- Presents signer(s) with an open field box.
- Signer(s) can use the mouse to add their signature to the box.

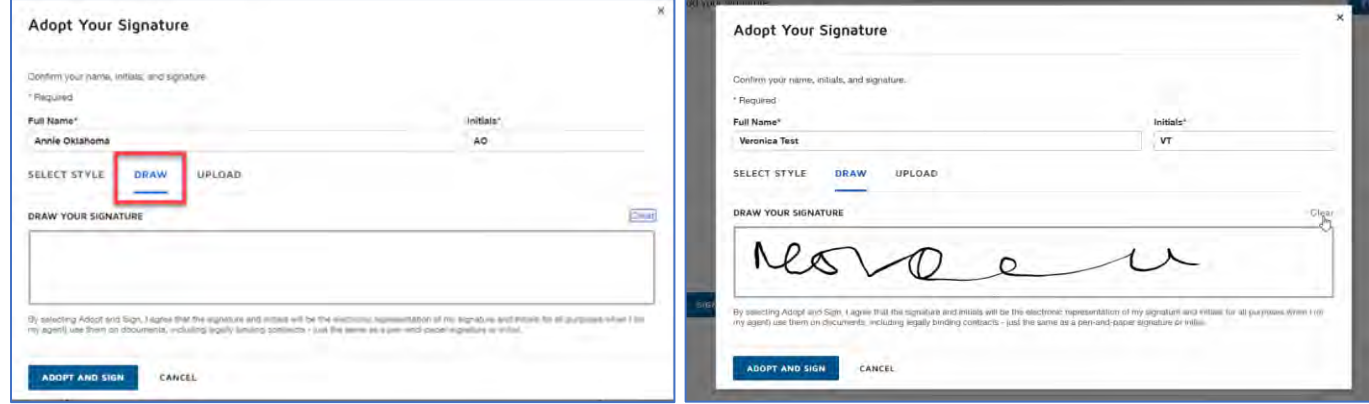

## <span id="page-8-2"></span>Upload:

• Presents signer(s) with the 'Upload Your Signature' box.

• When selected, File Explorer opens and if signer(s) have a saved signature, they can browse the computer to find it and upload to DocuSign.

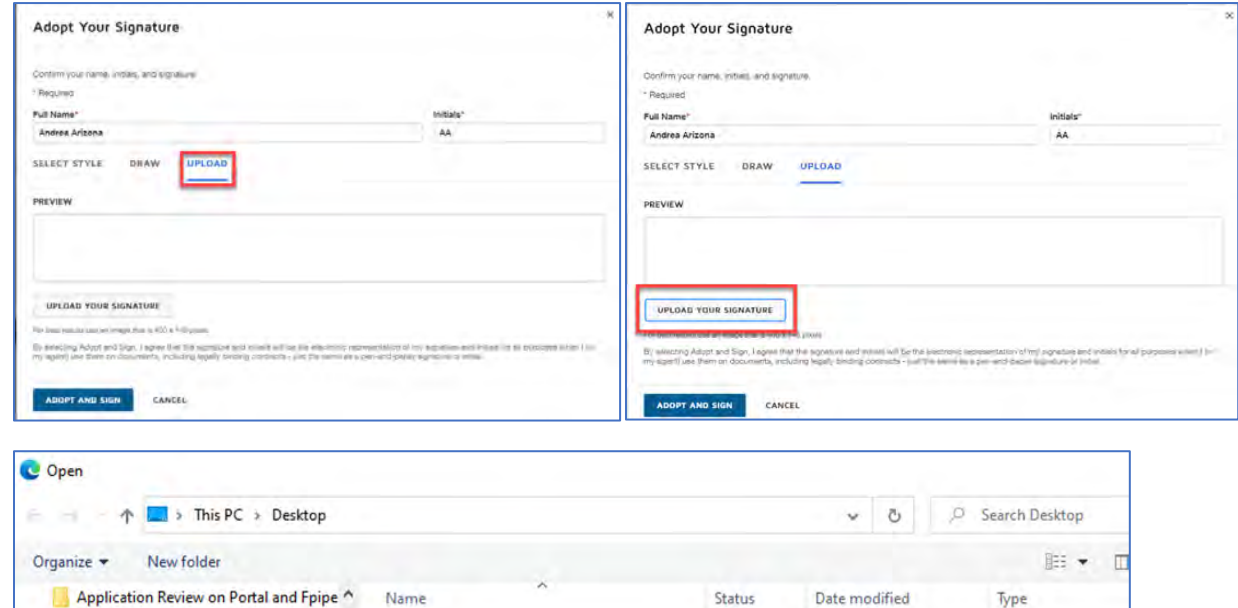

8/29/2022 12:51 PM

8/1/2022 12:56 PM

 $\odot$ 

 $\odot$ 

File folder

File folder

#### <span id="page-9-0"></span>*Adopt Your Signature Instruction Video:*

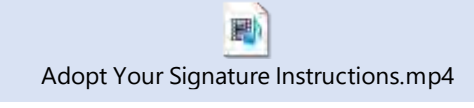

## <span id="page-9-1"></span>Change Signature Option:

If an existing eSignature is clicked, two options appear:

Agency

Agency FCE Emails

- Change
- Clear

Desktop

DocuSign

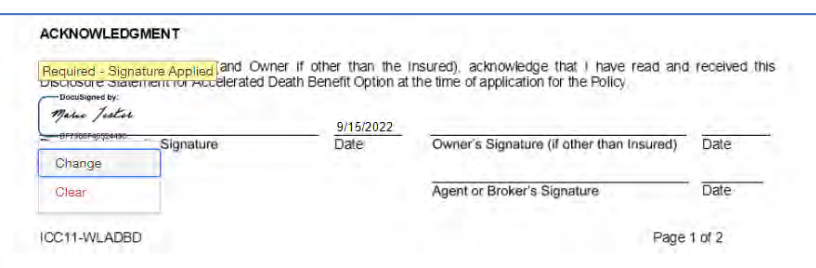

Clicking 'Change' opens the My Signature and Initials box.

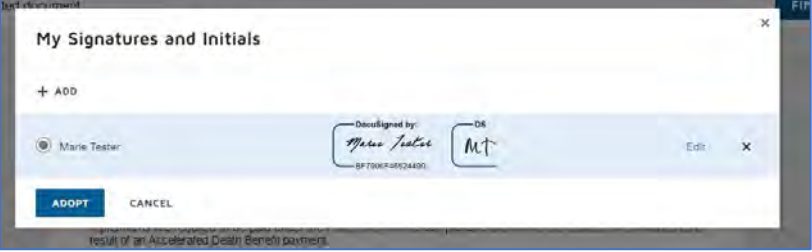

## <span id="page-9-2"></span>Add or Edit:

Opens the 'Adopt Your Signature' box

Signer(s) can choose a new signature, click 'Adopt and Sign' and a pop-up box displays, presenting signer(s) with the option to replace the current signature.

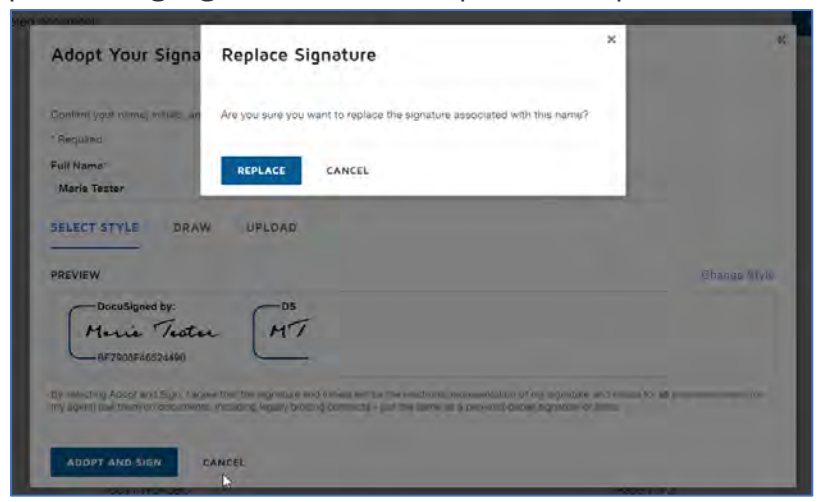

## <span id="page-10-0"></span>Clear:

Clears the current signature, reverting to the 'Sign' button.

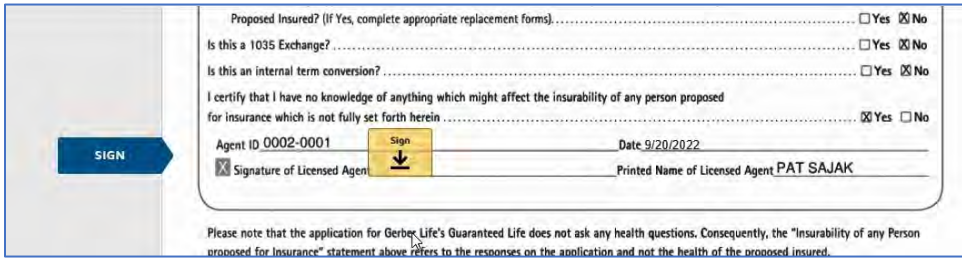

#### <span id="page-10-1"></span>*Change Signature Option Instruction Video:*

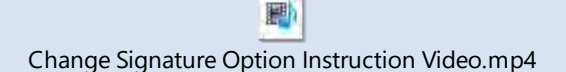

# <span id="page-10-2"></span>Signing the Application Process:

Once all signatures have been placed, a 'Finish' button displays at the top and the bottom of the screen.

Clicking 'Finish' will take Face to Face signer(s) to the Gerber Life eSignature Request page.

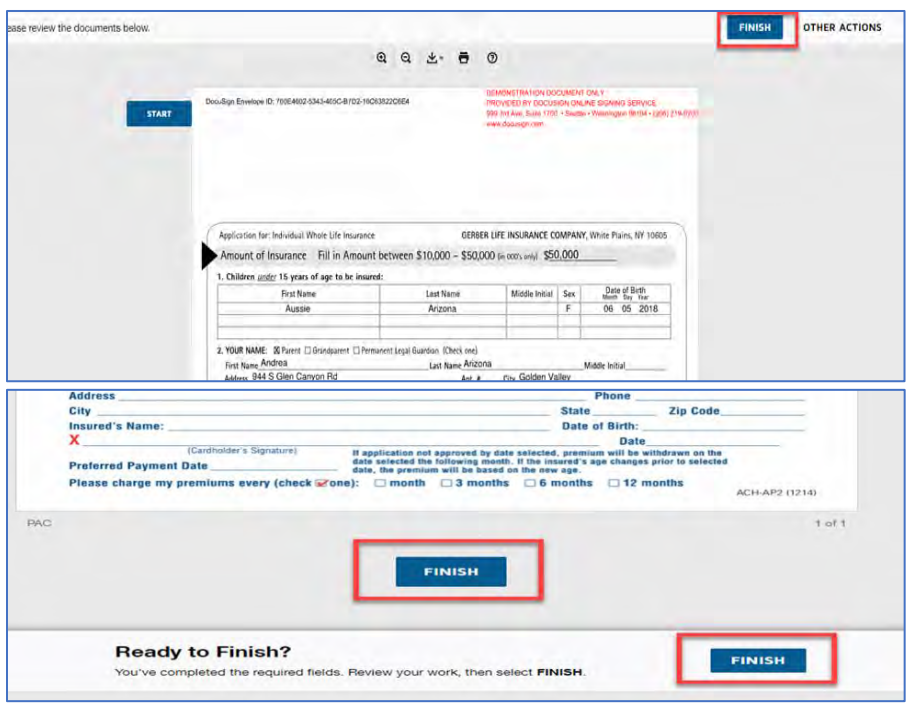

For Save and Email, clicking the 'Finish' button displays a pop-up allowing the signer(s) to sign up for a free DocuSign account and save a copy of the document.

If signer(s) do not wish to sign up for an account, select 'No Thanks' and the box will close.

Signer(s) are then navigated to the Gerber Life eSignature Request page and an email is triggered to all signer(s), with attached PDFs of all applicable forms.

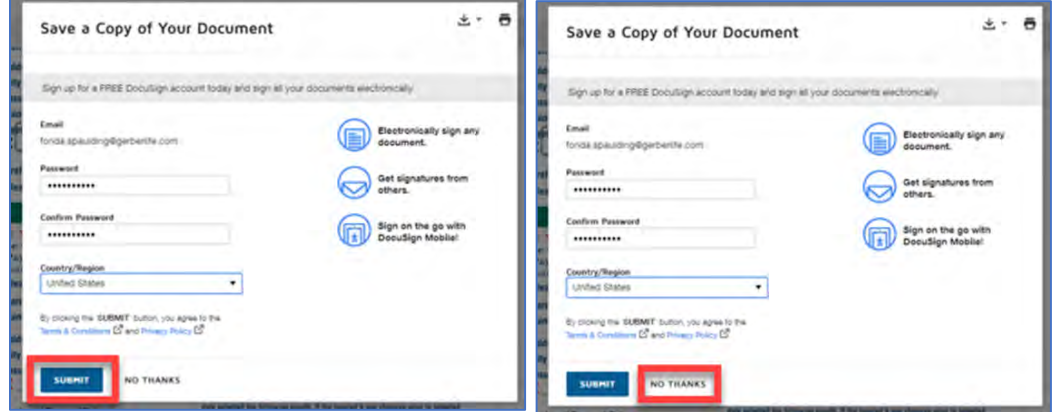

<span id="page-11-0"></span>*Signing the Application Instruction Video:* 

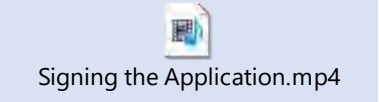

# <span id="page-11-1"></span>Triggered eSignature Emails:

Please use this link to view the eSignature emails: **[eSignature Emails](DocuSign%20Emails/eSignature%20Emails.docx)**